In order to access the USMC ServMart website, you must complete the following steps:

- 1. Membership Registration: register for membership on the USMC ServMart website
- 2. Request DoDAAC: request a DoDAAC from your DoDAAC Point of Contact (Approvers Only)
- 3. Request DoDAAC Password: Request a password for your registered DoDAAC (Approvers Only)

#### Membership Registration:

1. On the front page of the USMC ServMart website (www.usmcservmart.gsa.gov), Click Login/Register and the system will route new Users to Registration page. Already registered Users will enter their email and password to start the login.

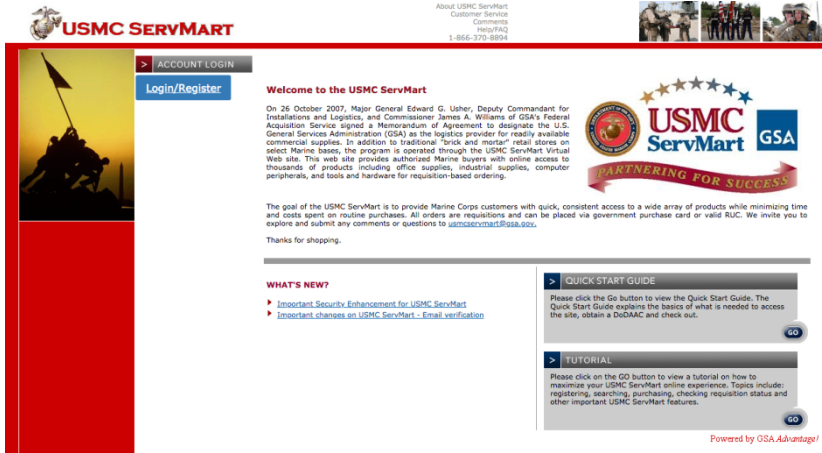

2. You will be taken to the Membership Registration Page where you will provide the required information and click "Register"

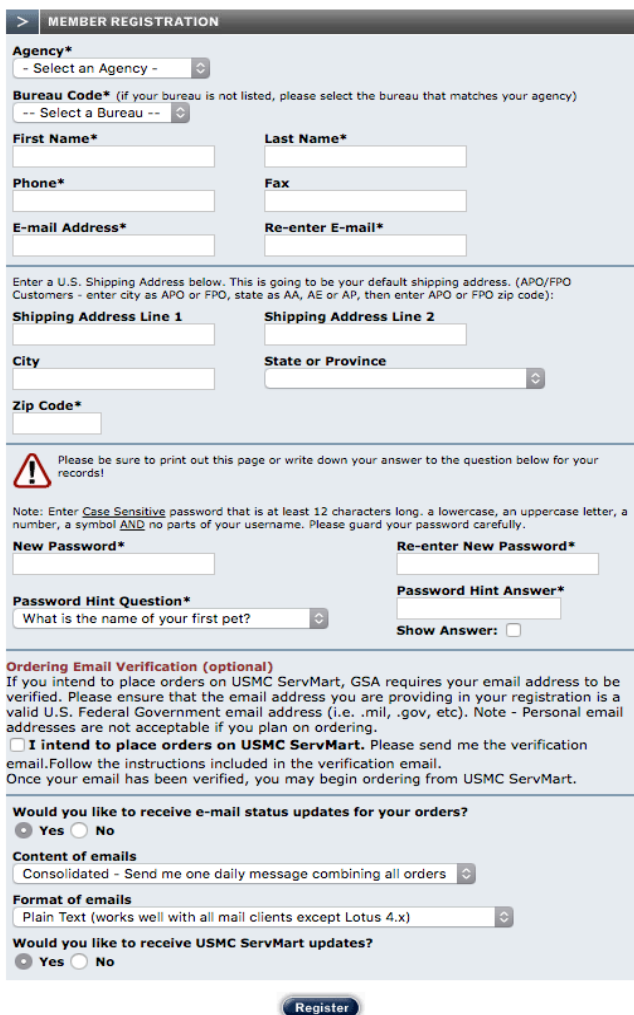

#### **USMC ServMart LOGIN**

- 1. Enter your email address and your password and click Login.
- 2. You can use "Forgot Password" and "Register Here" when required.

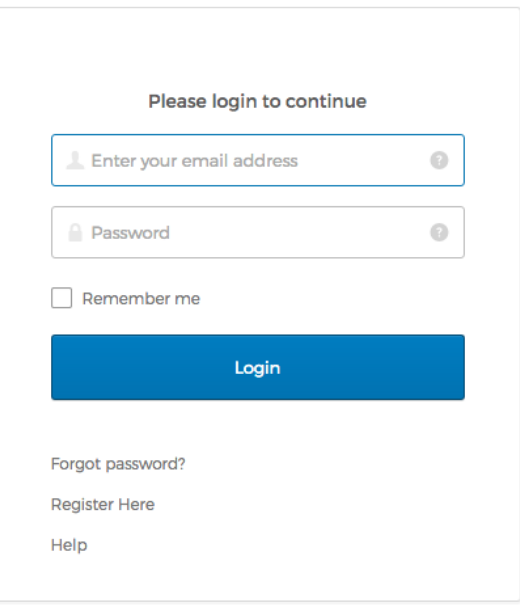

- 3. Users must enter a verification code to complete the login to USMC ServMart. Click "Send email" and the verification code will be sent to your email address.
- 4. Enter the "Verification Code" once received in your email
- 5. Click on "Verify"

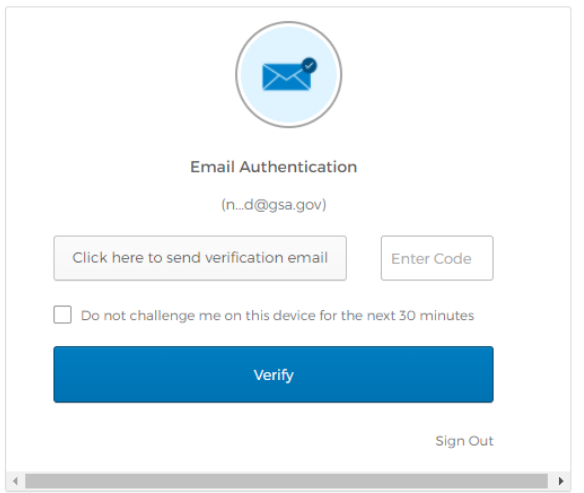

6. Users  $1<sup>st</sup>$  logon after the implementation of MFA will require a new password.

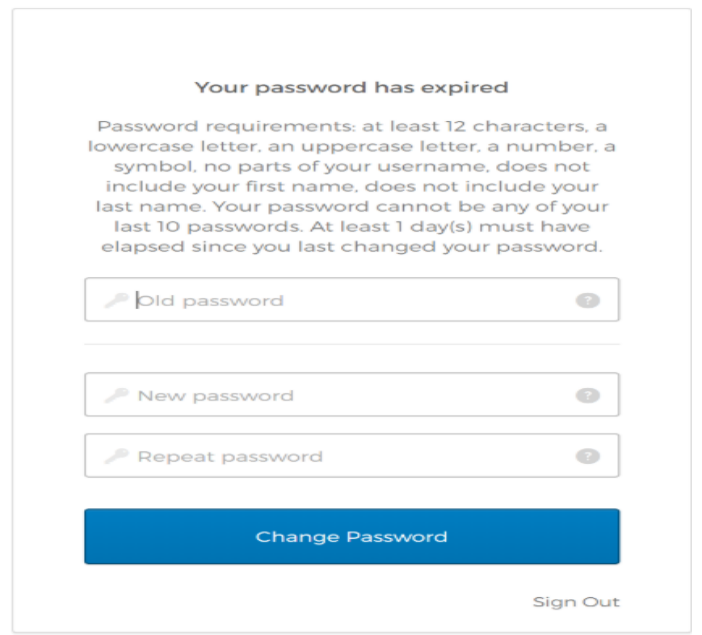

 $\triangle$  This is a required step in the logon process for only the 1<sup>st</sup> logon after MFA has been implemented. This screen will not appear for subsequent logons.

#### **Request DoDAAC (Approvers Only):**

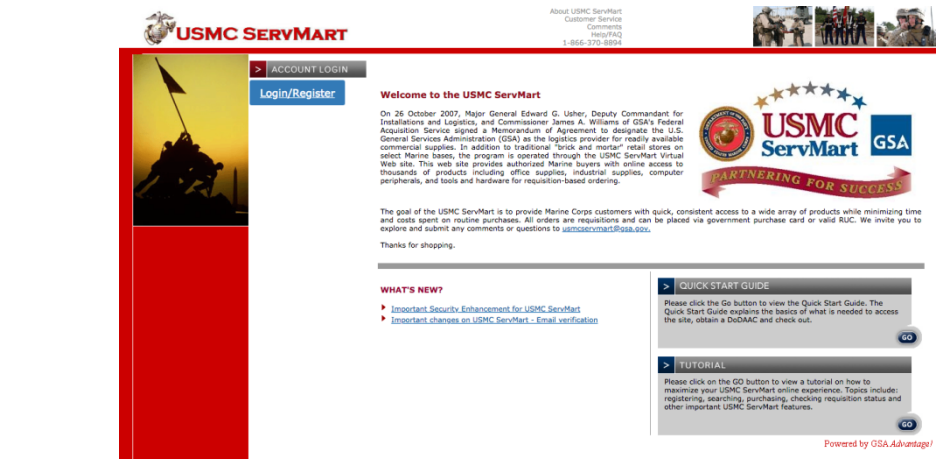

- 1. Once you receive confirmation of approval, you may begin browsing the store. If you are going to pay with a Government Issued Purchase Card, you may add items to the cart and check out, i.e. pay for, your items. If you wish to use a DoDAAC to pay for your items, you must request a DoDAAC from your USMC DoDAAC point of contact.
- 2. Log into USMC ServMart and click (1) Your Profile, (2) Edit Method of Payment and then (3) Apply for a Password as shown in the screenshot below.

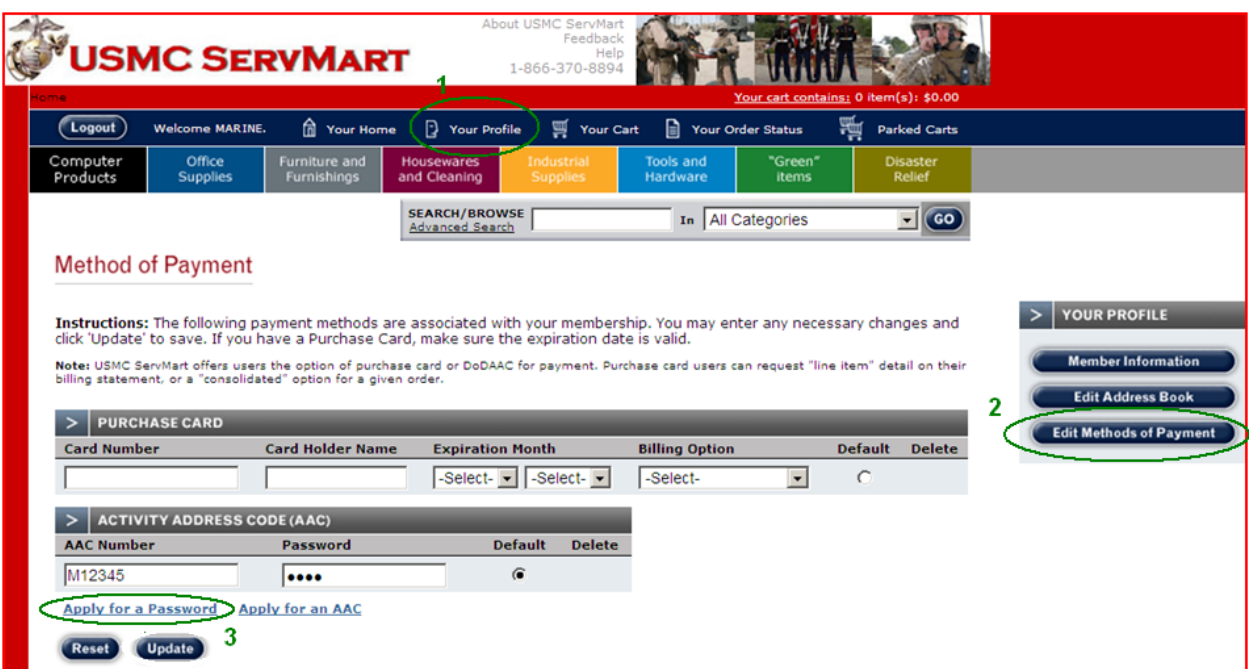

3. You will see the DoDAAC Password Request page which will show your USMC ServMart email address and phone number. Enter the DoDAAC for which you would like to create a password in the (4) AAC/DoDAAC field and click the (5) Submit button as shown in the screenshot below.

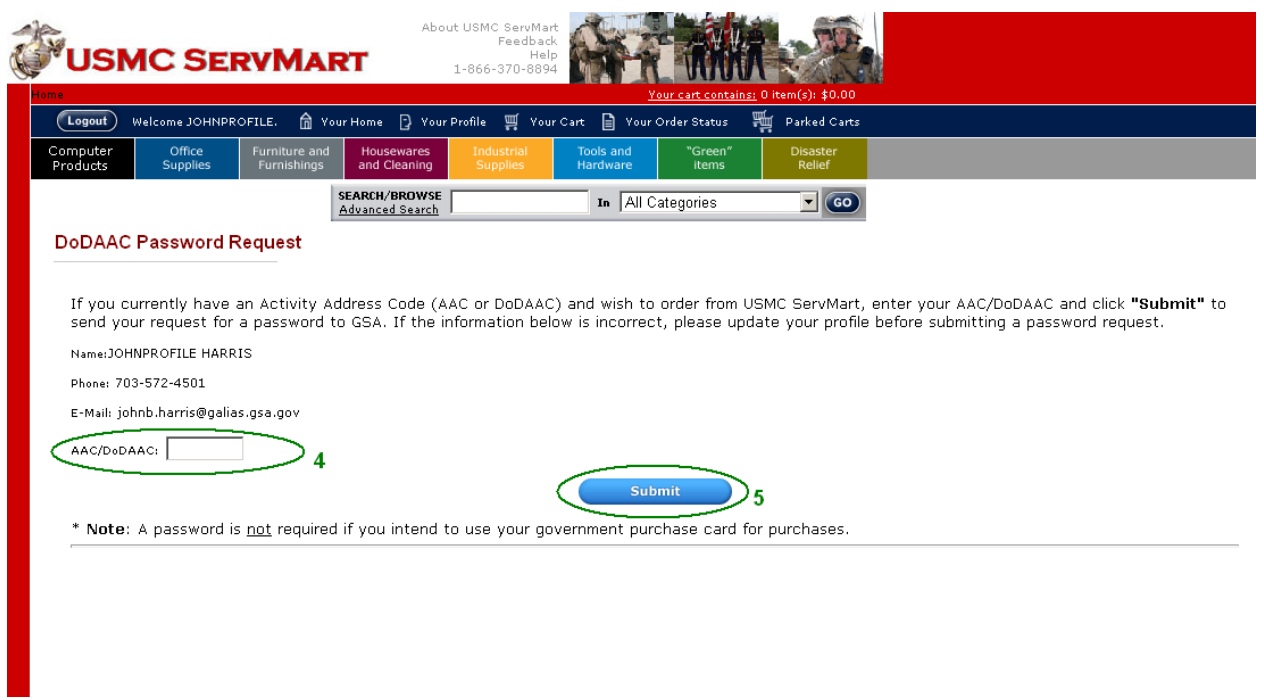

- 4. The password, once created, will be sent to your email address.
- 5. After you have completed these steps, you are ready to proceed with accessing the USMC ServMart and purchasing items using your DoDAAC.